## How to Add Subscript/Superscript to Quiz Questions

Step 1. Click Math Editor

## **Describe Your Quiz**

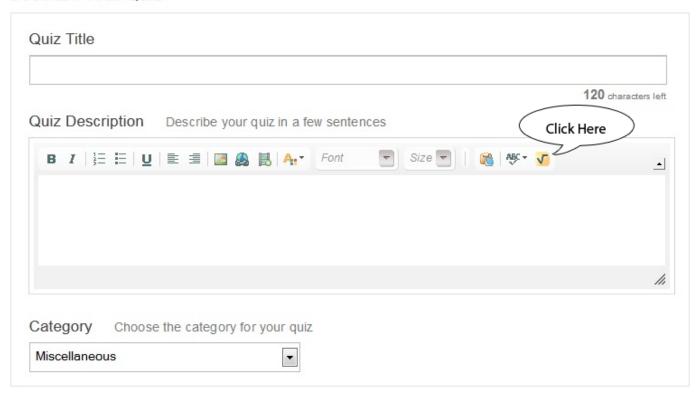

Step 2. Under General, you can find subscript and superscript option.

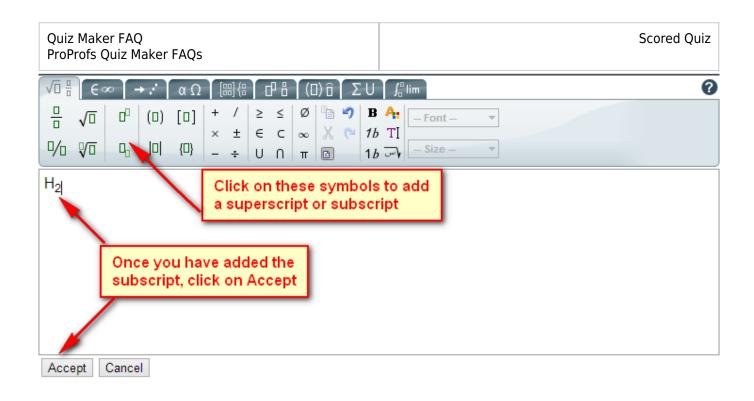

## For more details, watch the video below:

## **Related Articles:**

How Do I Create Math Quizzes With Symbols and Mathematical

Formulae?

How to Create a Cloze Test

How do I Bulk-Import Questions from Excel?